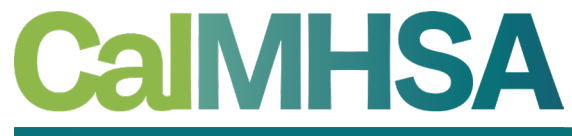

**California Mental Health Services Authority** 

# calmhsa creating reports in smartcare part 2 – other reporting options

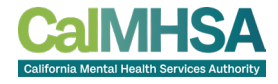

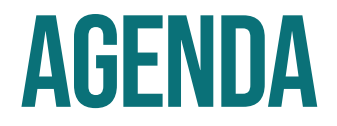

- Other Reporting options
	- How to Create List View Favorites
	- How To Create Widgets in SmartCare and example (UMDAP widget)
- Review of Ad-hoc Reporting form in SmartCare
	- Purpose and Use Cases
	- What Ad-hoc Reporting does **NOT** do
- Set UP
	- Unrestricting Staff Information
- Creating a report
	- Will be CDAG compliant after March service pack is loaded into county TRAIN databases
- Saving a report for future use
	- Good for non-time critical data reporting

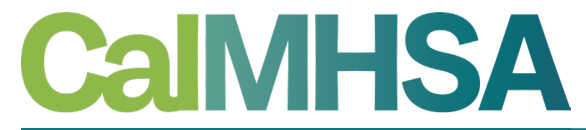

California Mental Health Services Authority

# list view favorites

# List Page favorites

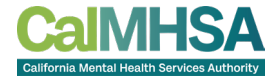

• Allows users to save or "favorite" list page settings for future use

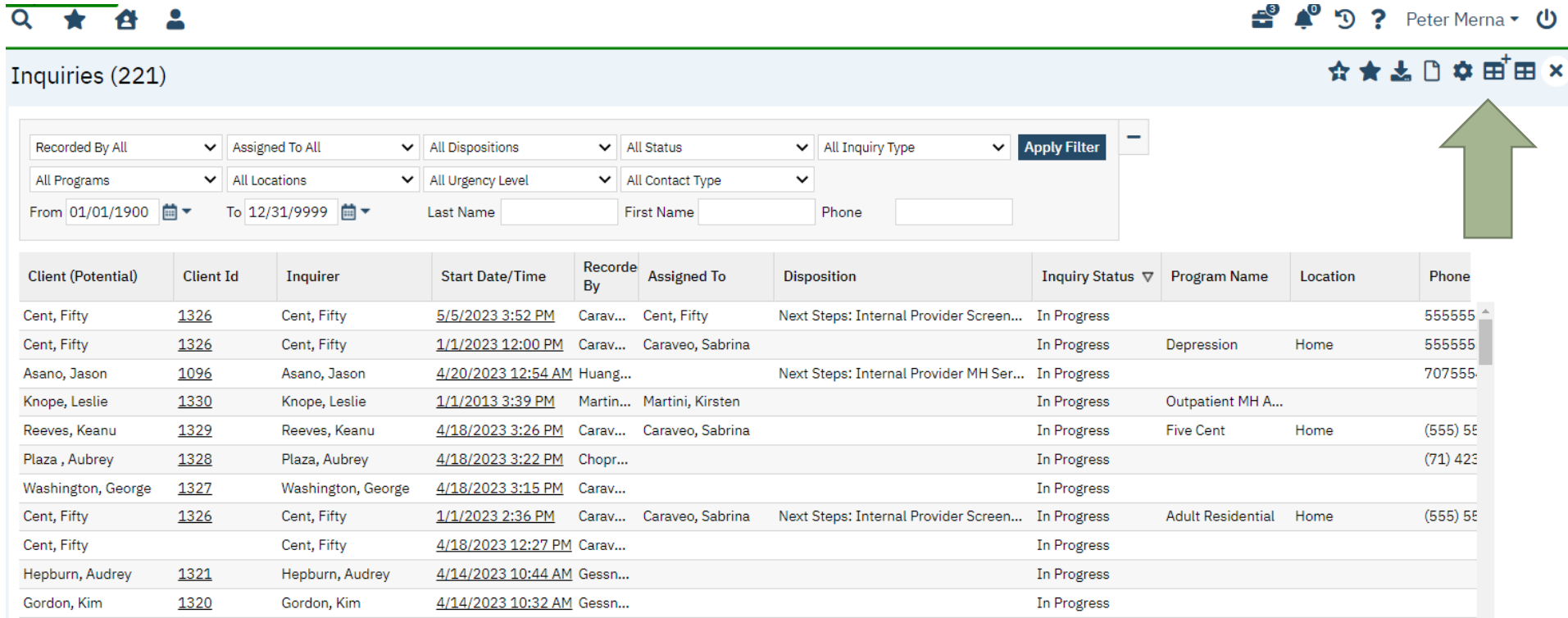

# List Page – new column configurations

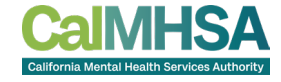

• Settings such as Show column, order, width, and export can be changed

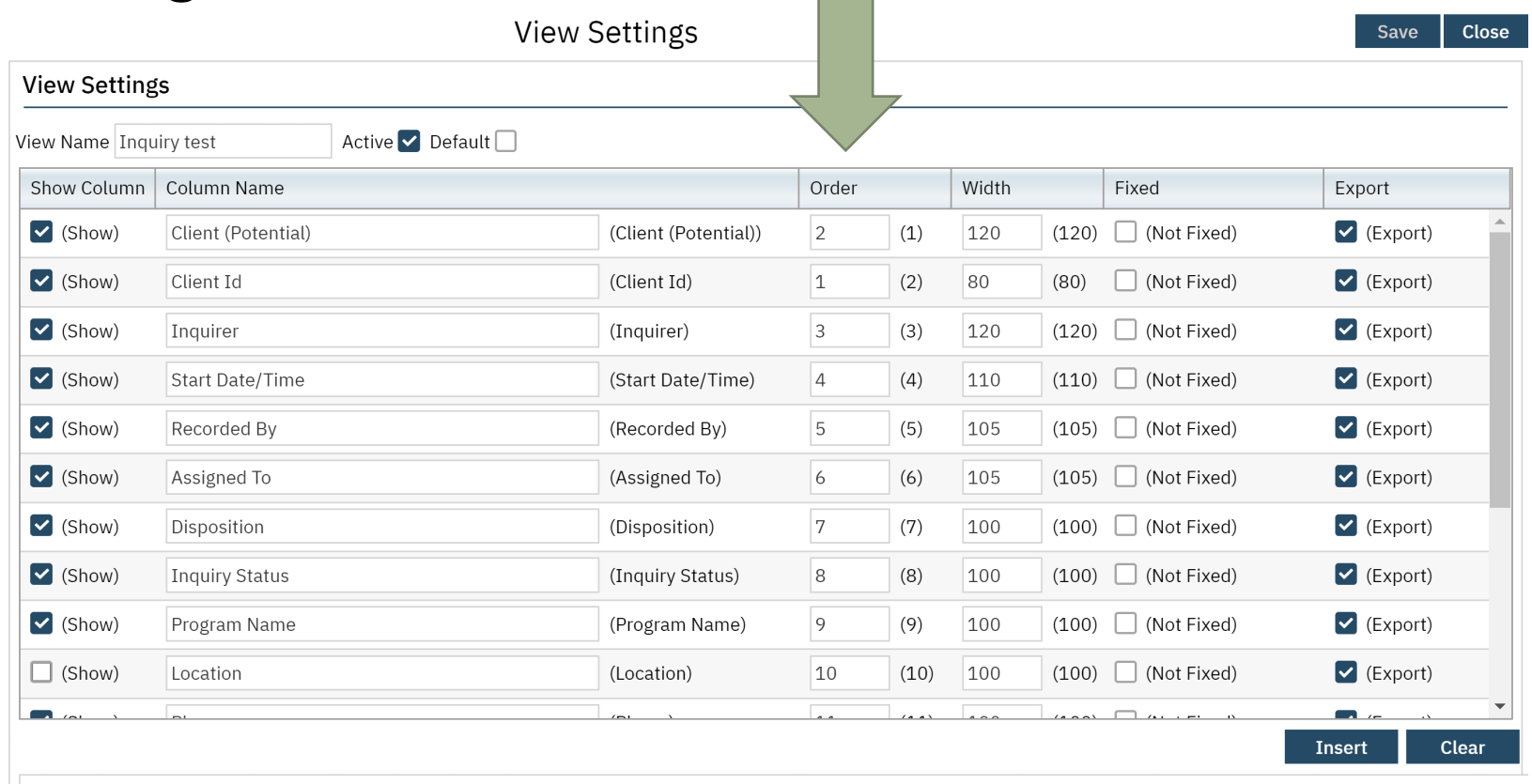

#### **View List**

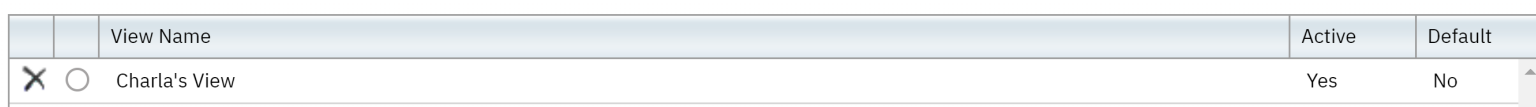

# List Page – Add to favorites

• Enter View Name and Insert to add View List and click Save

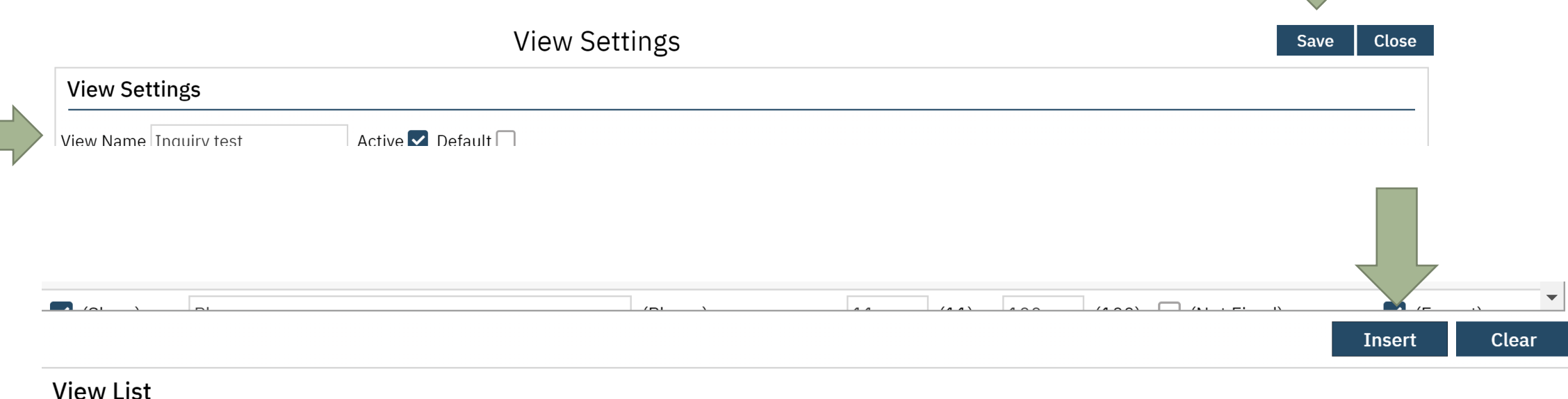

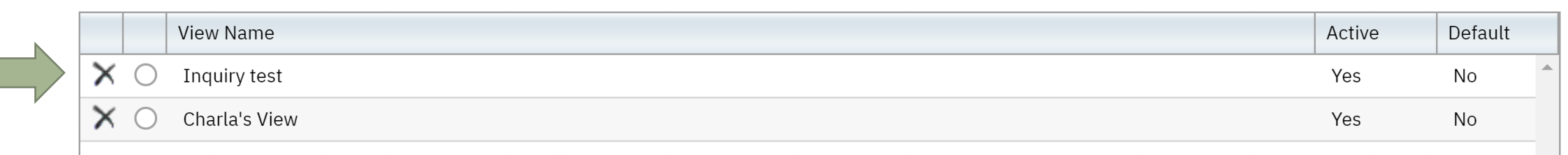

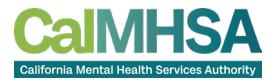

# List Page – Accessing predefined View list

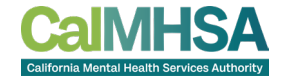

• Click on Column Cofigurations icon and choose View List

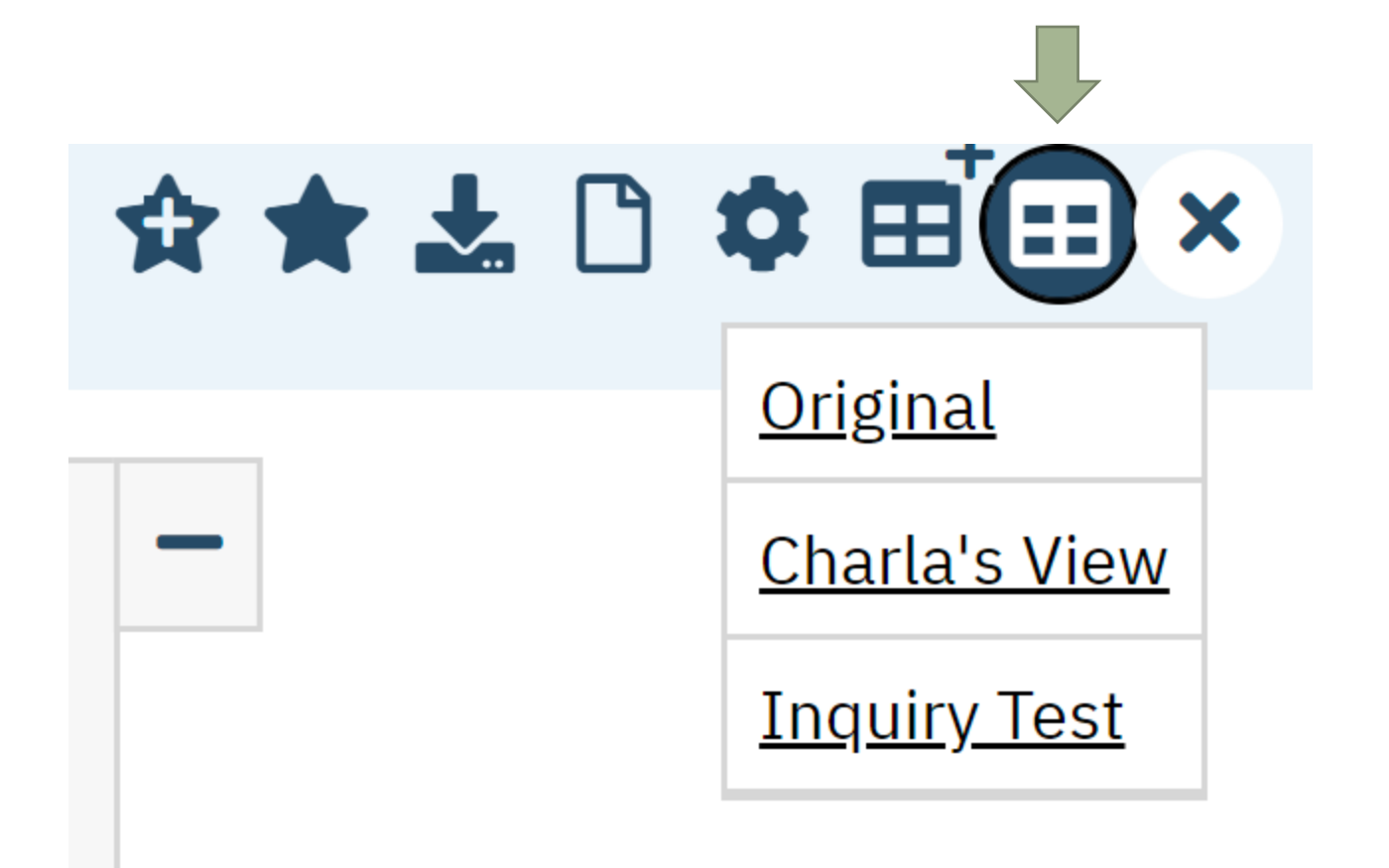

# LIST PAGE – PREDEFINED VIEW LIST

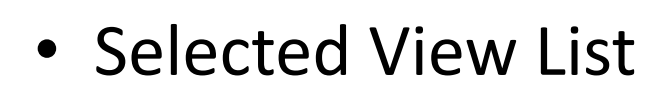

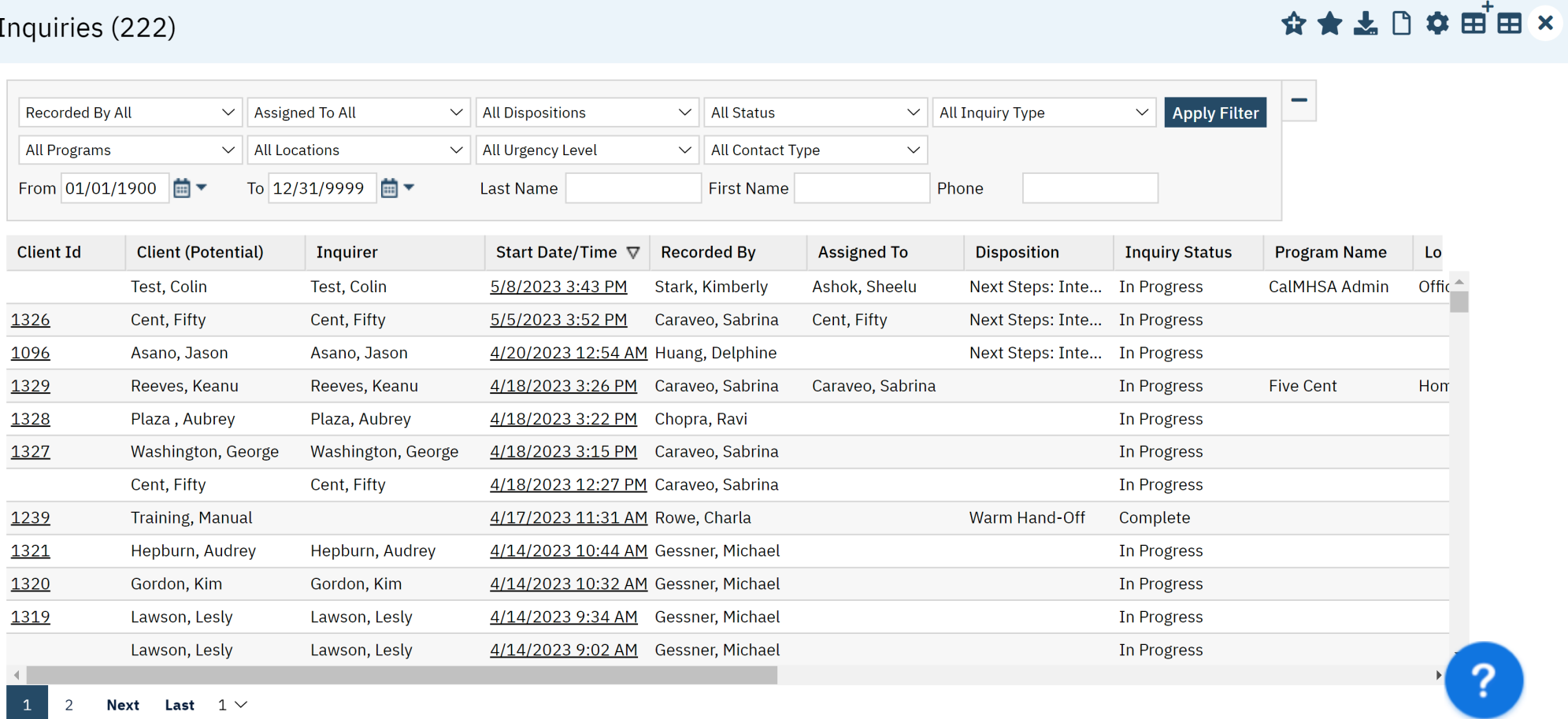

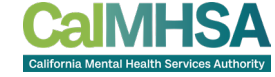

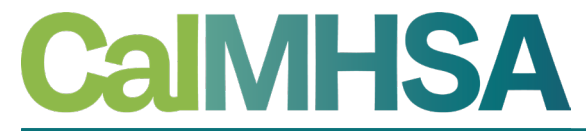

California Mental Health Services Authority

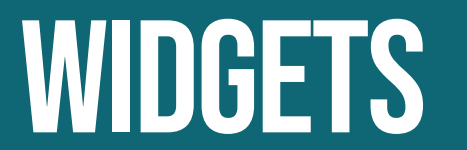

#### **CREATE NEW WIDGET**

- 
- Click New button to create new widget (may not be enabled for counties)

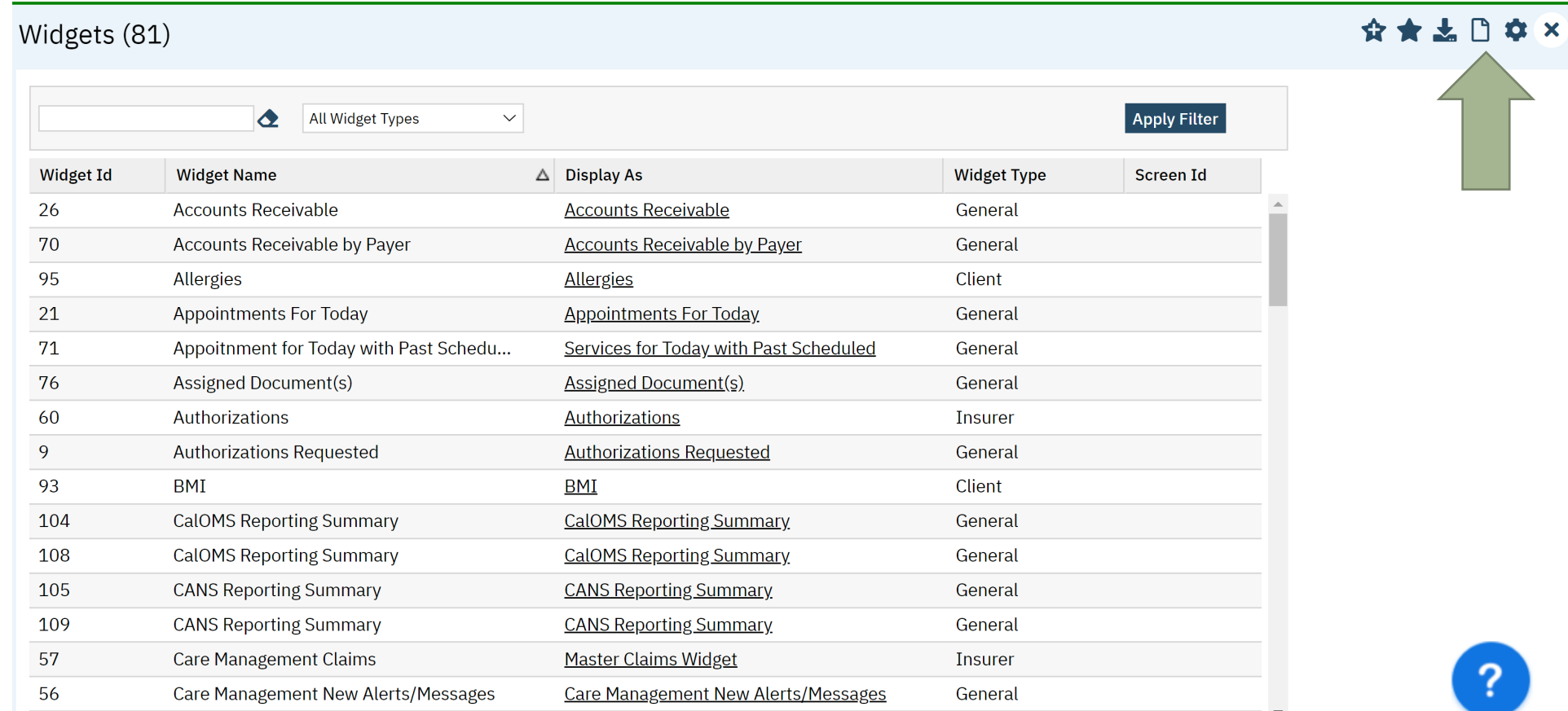

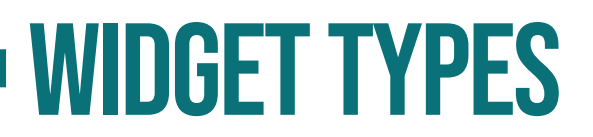

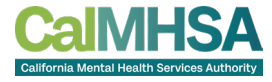

• Choose from Client, General, Insurer or Provider widget types

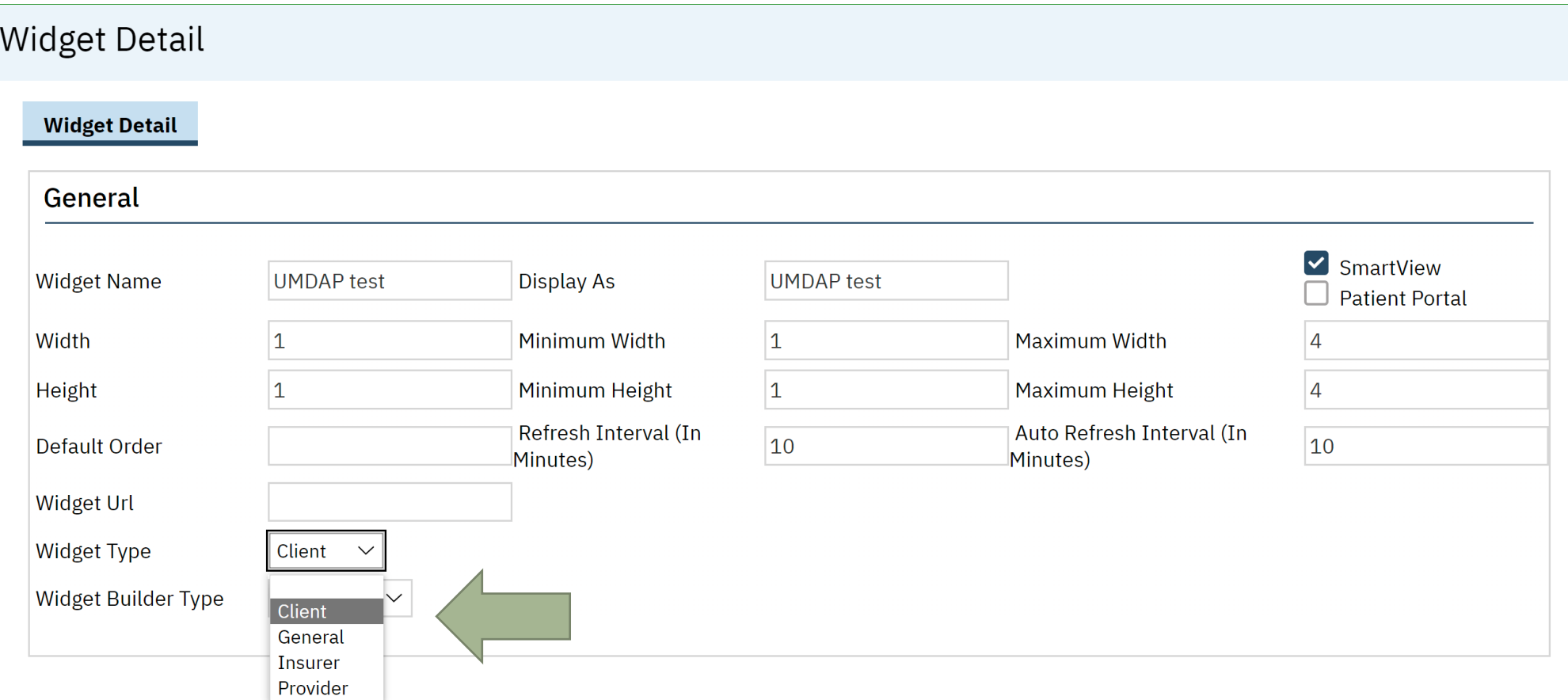

## Widget builder type

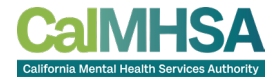

#### • Choose from Documents, FlowSheets or Favorites

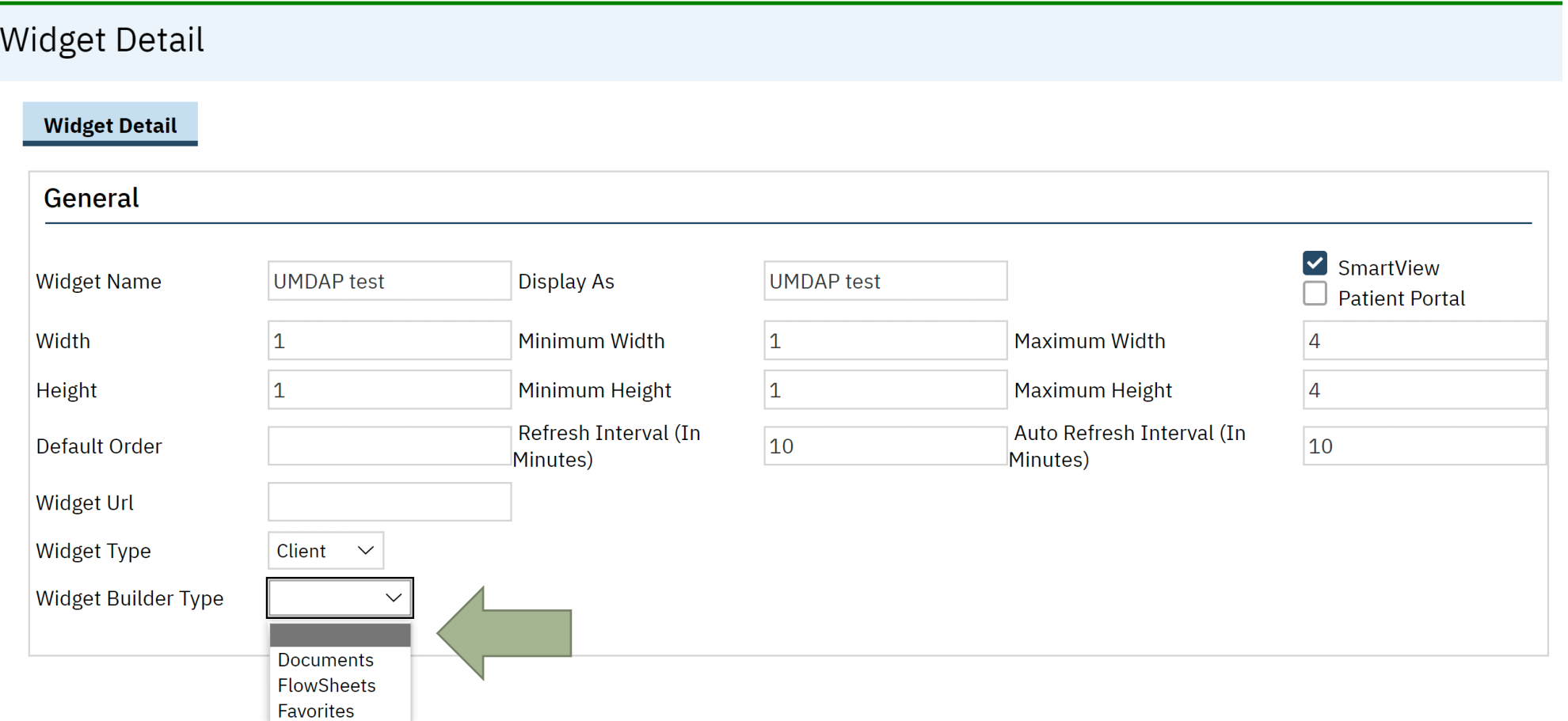

# Example UMDAP document Widget

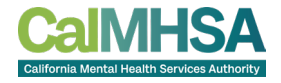

- Widget Builder Type = Document
- Document Code = UMDAP Financial Assessment, table presentation mode

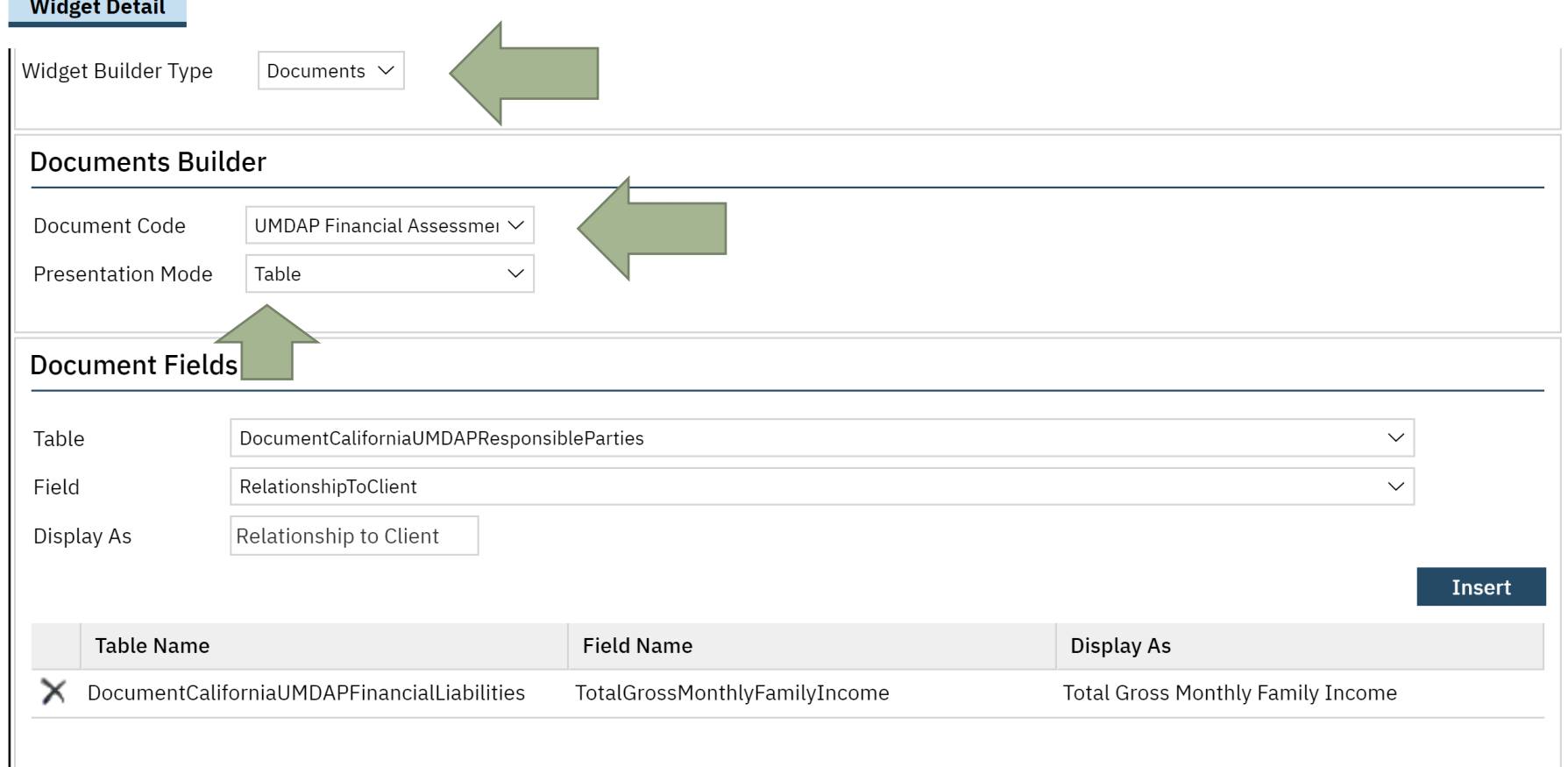

# Example UMDAP document Widget

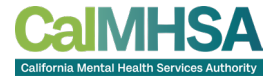

- After selecting document code and presentation mode, choose from table and Field
- Enter Display As text and click on Insert, repeat for other tables/fields as needed

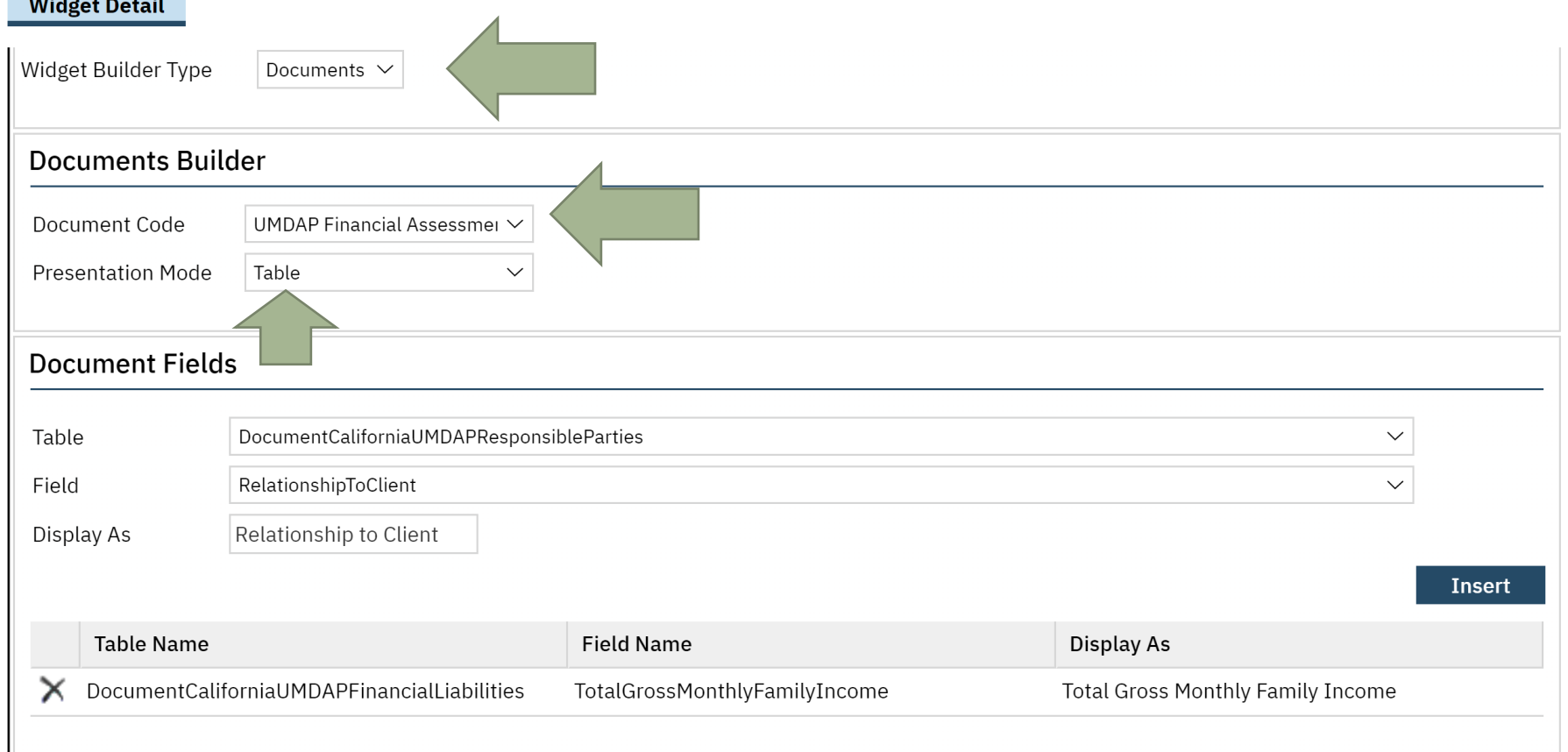

## Example UMDAP document Widget

• After all fields are inserted, click Save

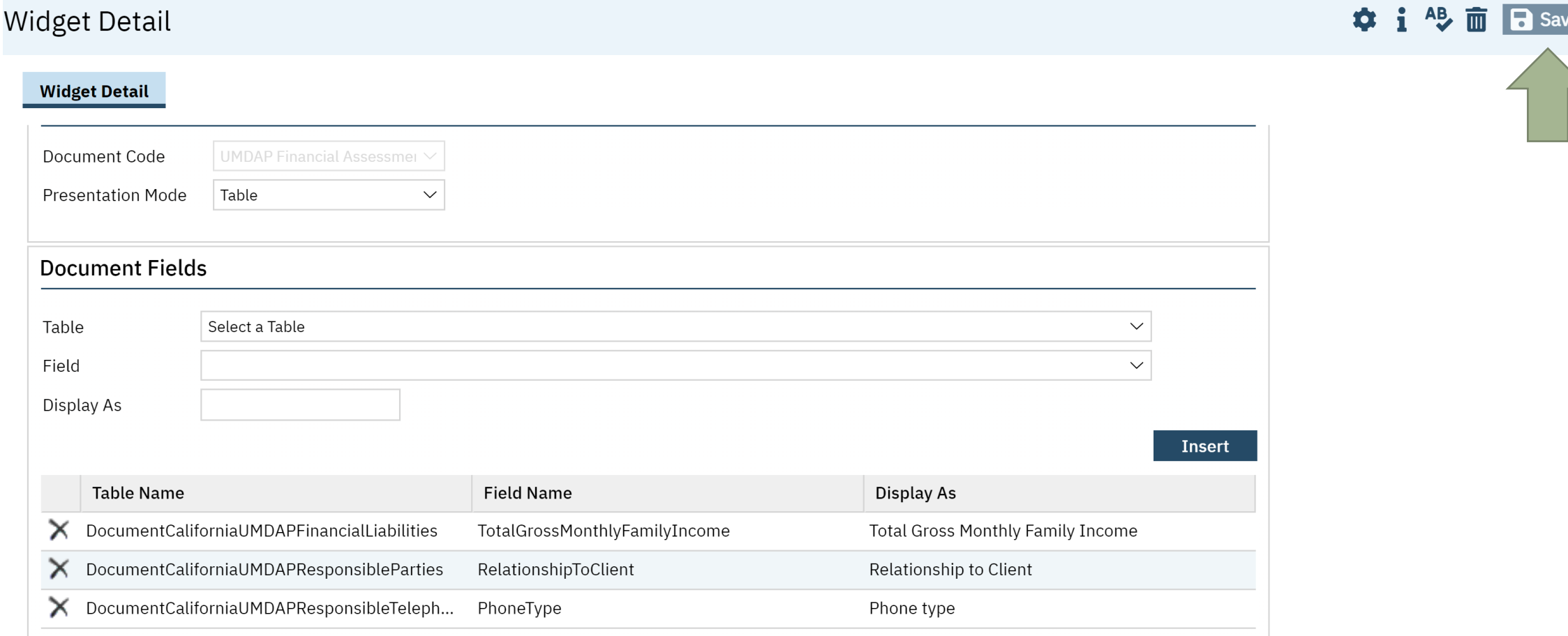

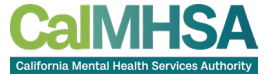

### Add widget to role definition

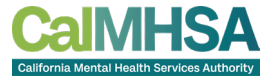

• Choose role and then Permission Type = Widgets and click on Granted

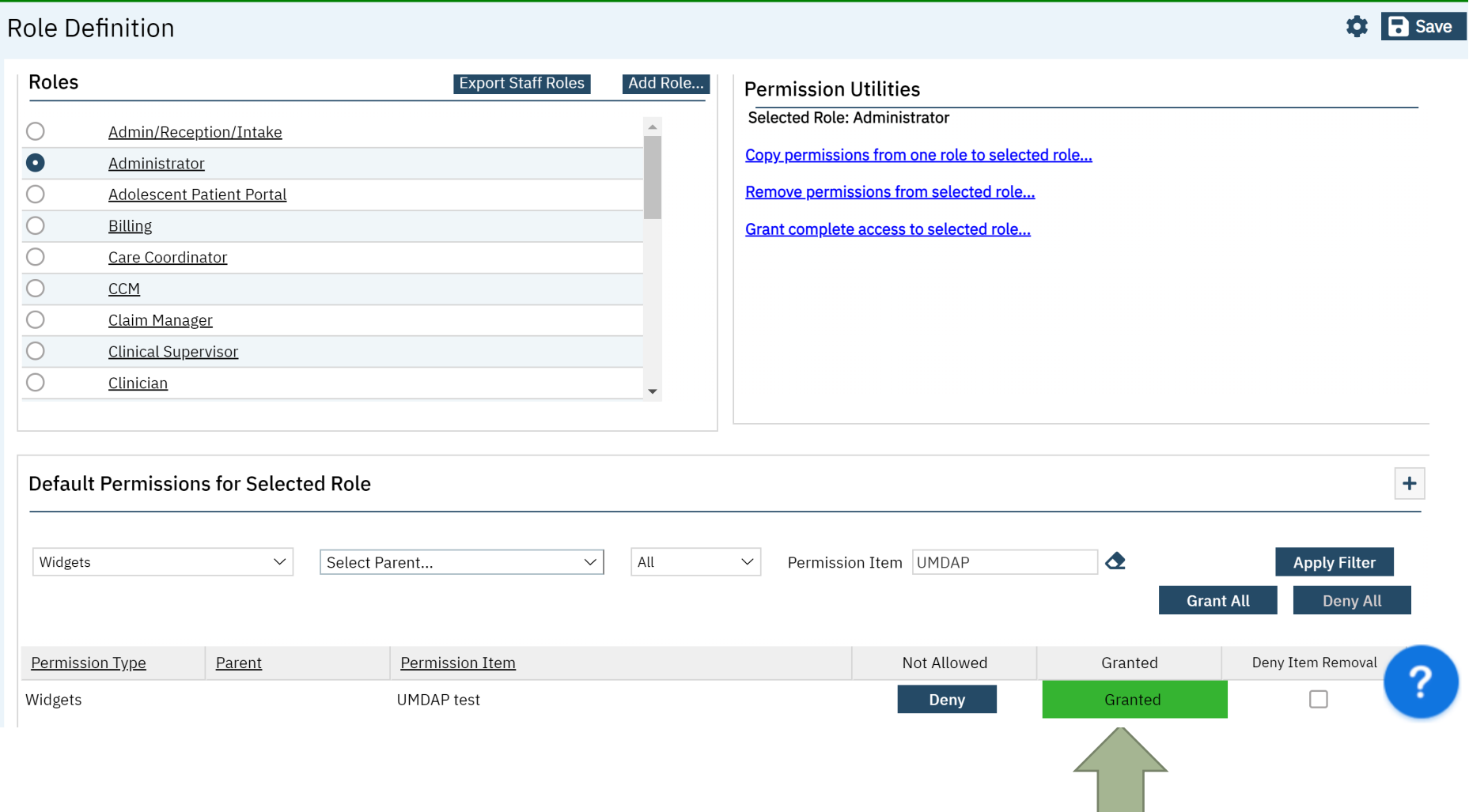

# Add widget dashboard (client)

• Go to Dashboard (Client) and click on button to Add Widgets

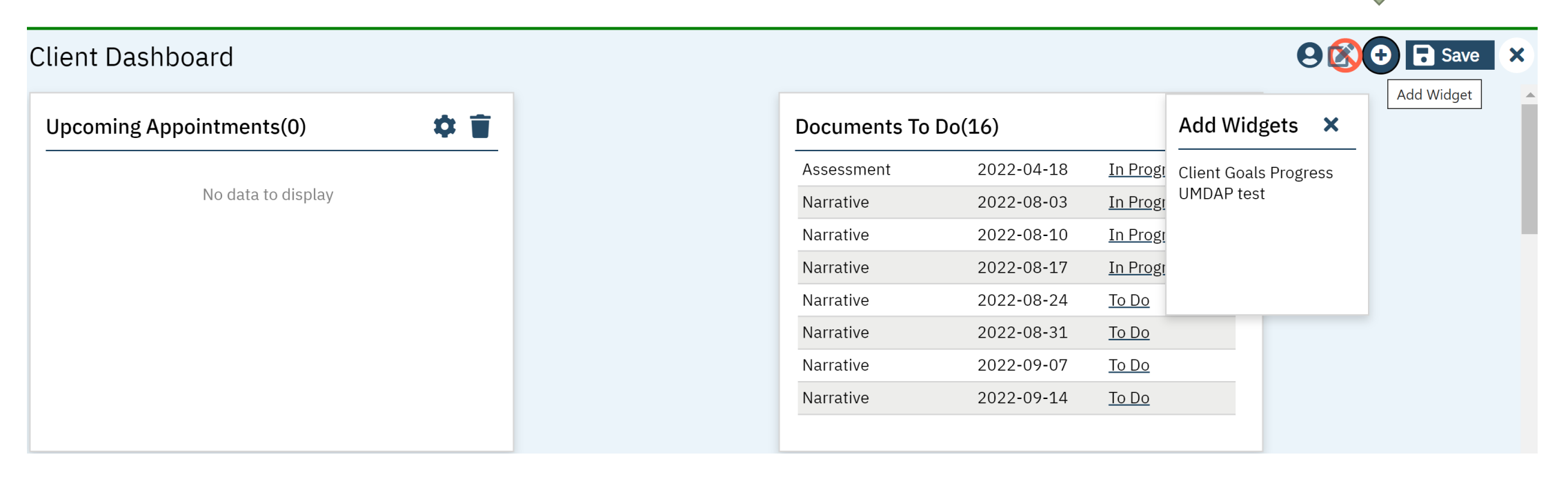

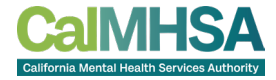

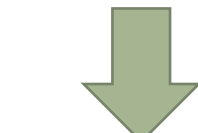

# widget dashboard (client)

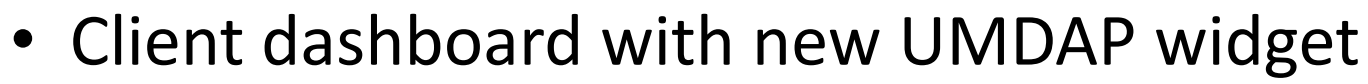

#### **98 0 F Save Client Dashboard** ☆ 盲 **Treatment Team** 众盲 Summary Role Name : Banks, Tara Name **DOB**  $:07/26/1980$ <Unknown Team Role> Brusa, Stan Age : 42 Year Primary Clinician\* Williams, LaQuita **Home Address** : 2407 S Cordial Lane Pacoima, Program Assignment Staff: SUD CA 91331 Williams, LaQuita Outpatient Adult\* **Home Phone**  $(323) 518 - 2668$ Program Assignment Staff: Williams, LaQuita Outpatient MH Adult\* 众盲  $\bullet$ **UMDAP** test **BMI**  $\overline{\phantom{a}}$ **UMDAP Financial Assessment** BMI: 29.29 Weight: 150.00 12/19/2022 200 ☆ 盲 **Current Allergies(0)** 180 PhoneType 30 160 RelationshipToClient 6781 No data to display  $'01/18/2023$

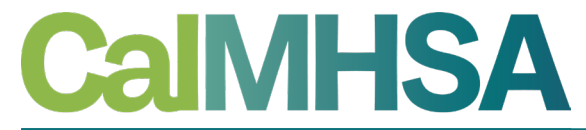

California Mental Health Services Authority

# ad-hoc reporting

# Purpose - ad hoc reporting

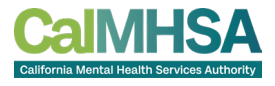

- Allow a user to quickly generate reports with specific, configurable parameters
- Reports are created on an individual basis and pull a snapshot of the database for reporting so there is no interruption in the live environment

# WHAT AD-HOC DOES NOT DO

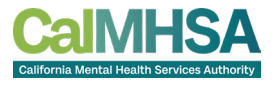

- Does not allow report creation to be utilized by all users; Ad-hoc is set up on a user-by-user basis
- By default, results are based on user permissions, their patient's data, their data only
- Recode may be set up with the Role/RoleID of staff needing to collect data for all staff
- Recode xAdHocAdmin (Adding roles to access all Staff details in Adhoc Reporting tool)
- Uses the Role name and ID number for any role needing to see results from other staff
- Cannot update values/tables from the report

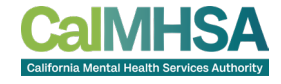

#### **SET UP**

- Permissions Set Up
- Navigate to Role Definition and select role that will use Ad-hoc Reporting

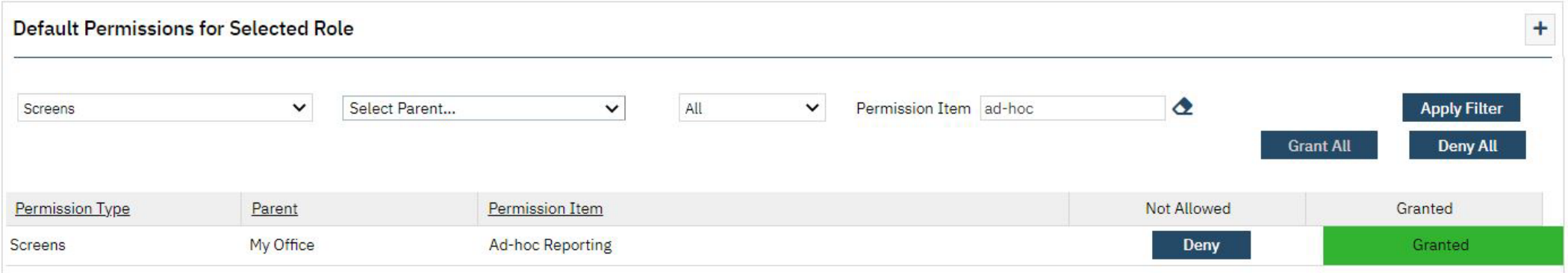

# Unrestricting staff information – recode set up

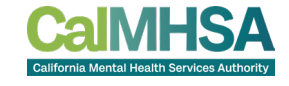

• When querying Staff, Ad Hoc Reporting is built to inhibit Staff from seeing information pertaining to other Staff besides the one running the report. This can be configured to allow access to all Staff however, and is configured by Roles

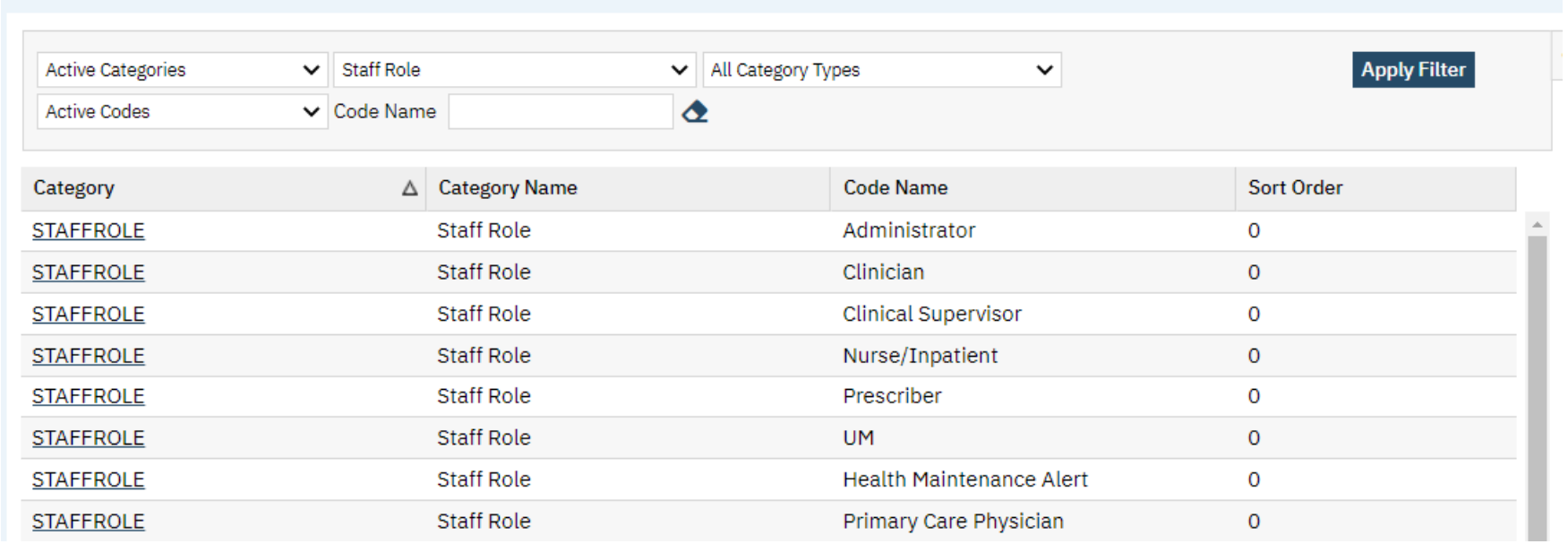

Global Codes (27)

# Unrestricting staff information – recode set up

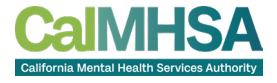

- Make note of the Code ID and Code Name you will be adding to the Recode
- Navigate to the Global Codes and open the StaffRoles Global Code Category
	- Select the Code Name you need to add to xAdHocAdmin RecodeCode List < Show Active Codes Only

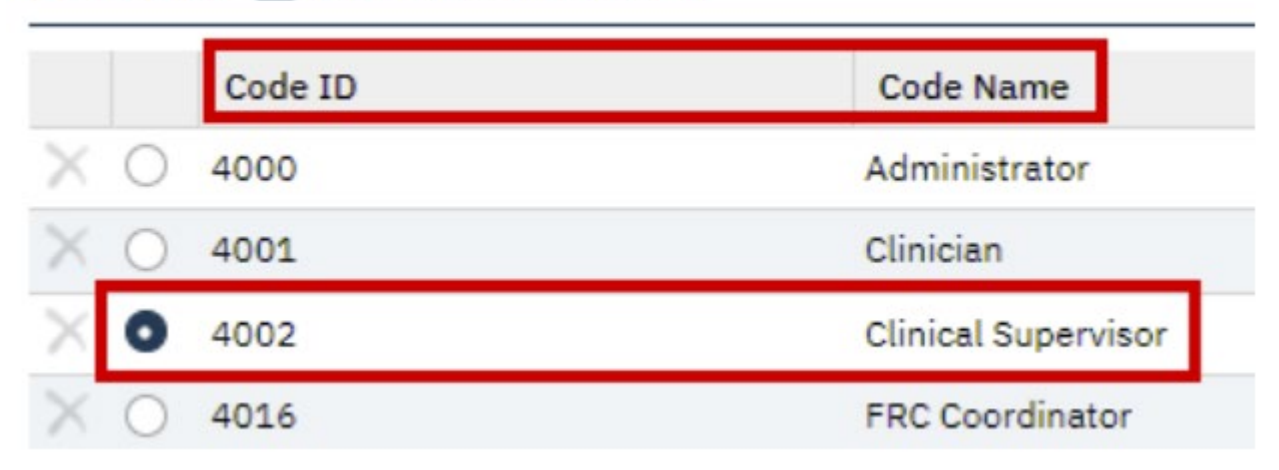

## Recode details

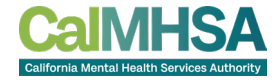

- In the Recode Details section
	- Type the Role Name into the Code Name field
	- Enter a Start Date
	- Type the RoleID into the Character Code ID

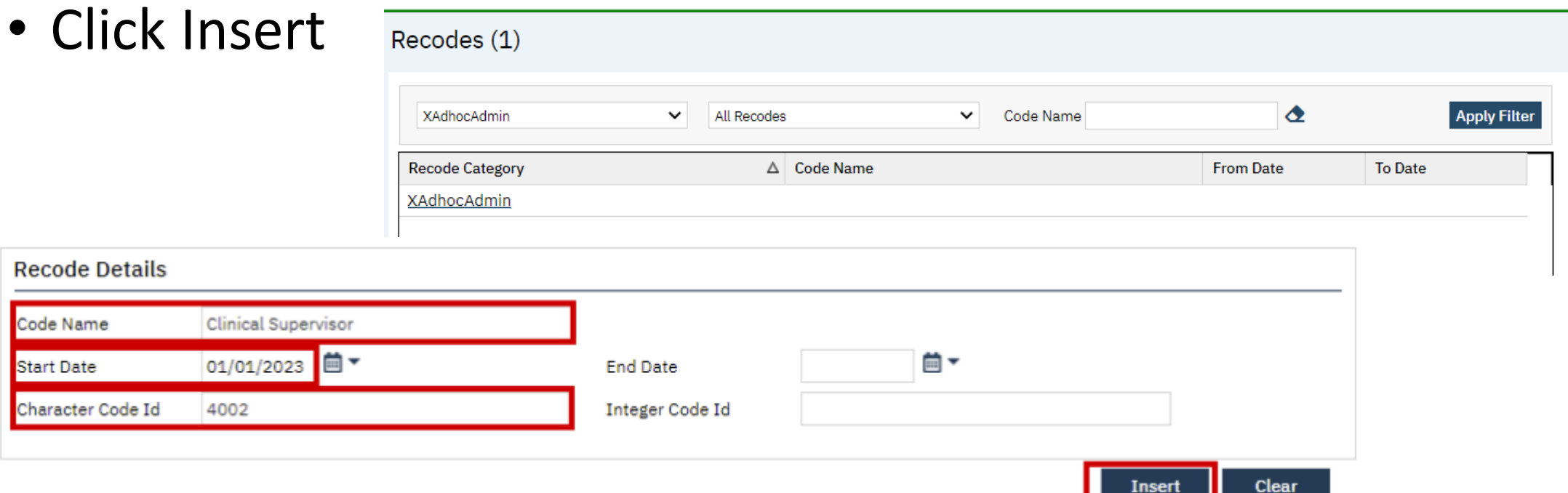

# Create a report

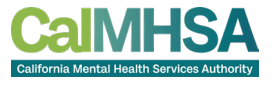

- Open **Ad-hoc Reporting** by searching for "**Hoc"** in the GO bar or Search bar
	- Note: this will open a separate window so make sure pop-ups are enabled
- Select desired data fields to populate in Entities & Attributes:
	- For billing data tables, select Billing in the dropdown
	- For clinical data tables, select Clinical in the dropdown
- Select each desired option from the list under Entities and Attributes:
	- Entity the entire data table
	- 26 • Attribute - specific columns within an Entity Multiple options can be selected across both Entities and Attributes

# Create a report

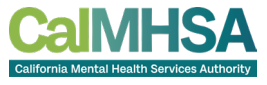

- Open **Ad-hoc Reporting** by searching for "**Hoc"** in the GO bar or Search bar
- Once all data tables and columns for reporting are selected, click the following button

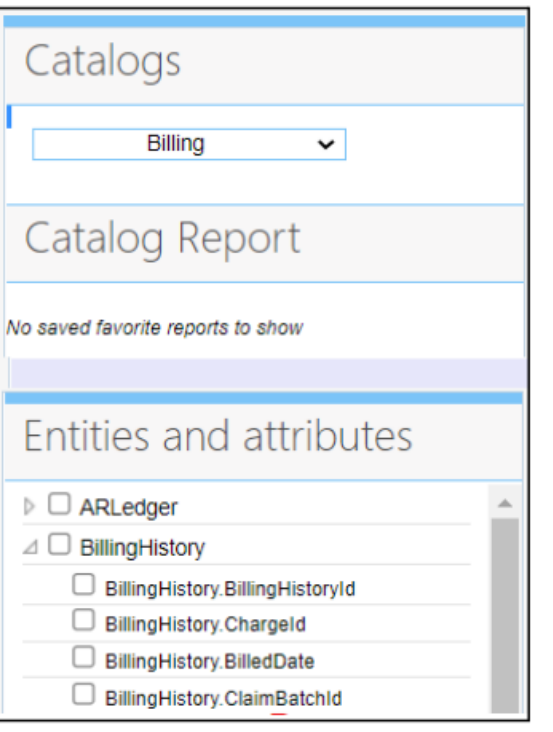

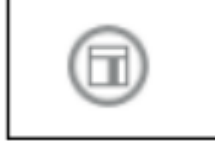

# Create a report

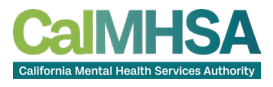

• This will bring all selected data columns into the Result Columns section. From here you can add/remove columns, modify the name and alter how data will show on the report

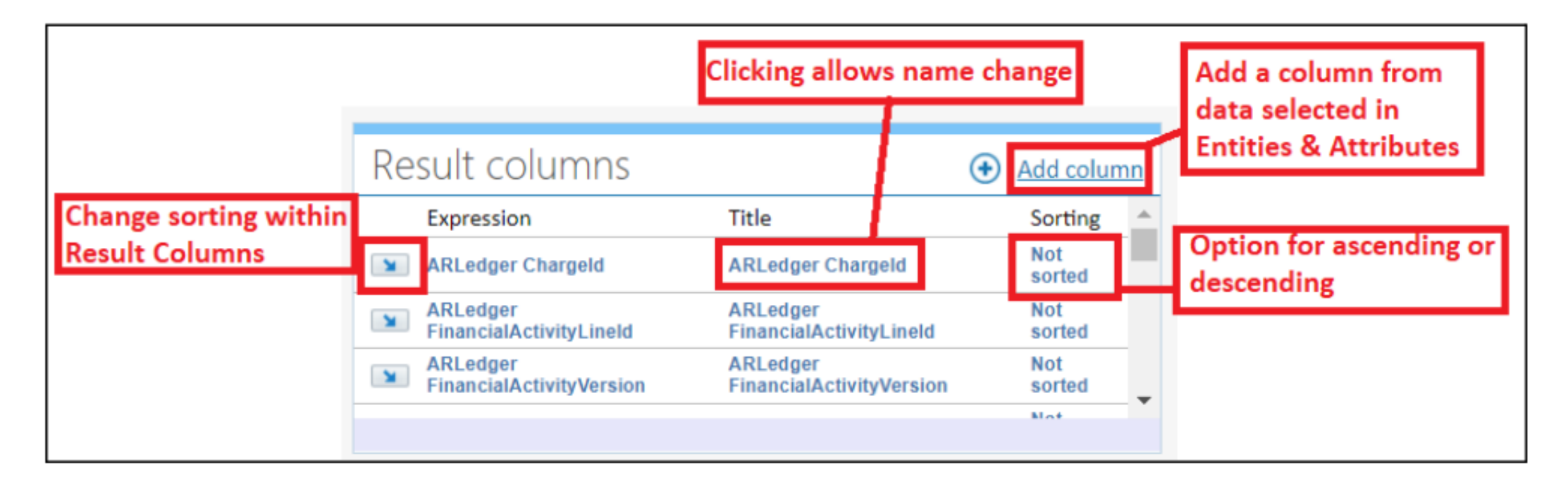

# **CREATE A REPORT**

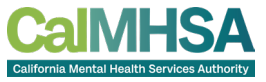

• Query conditions can now be added for specific columns in the Query Conditions section:

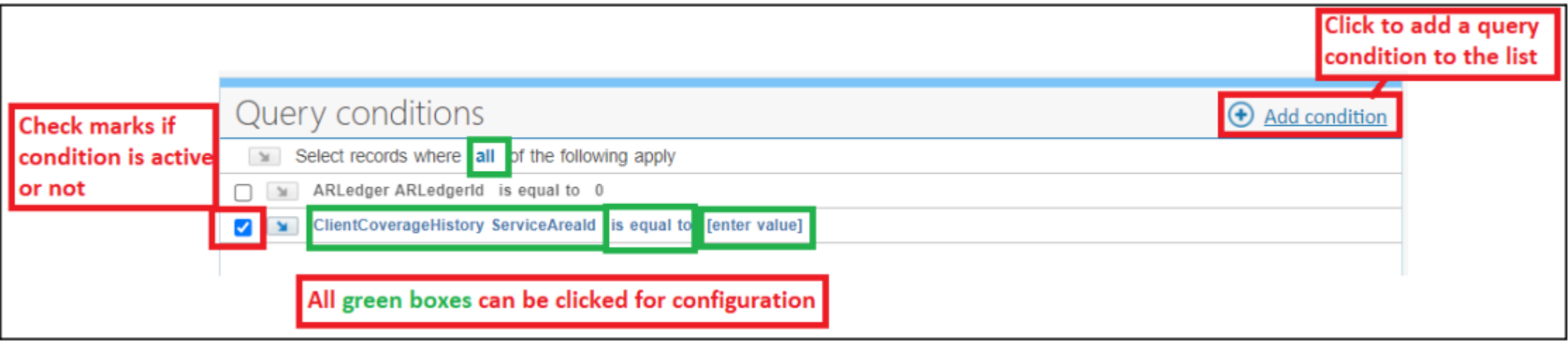

# **EXPORT DATA**

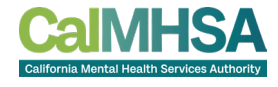

• Once all query conditions and column configurations are complete, click Update Result and report results will be displayed. Report results can be exported to CSV or Excel:

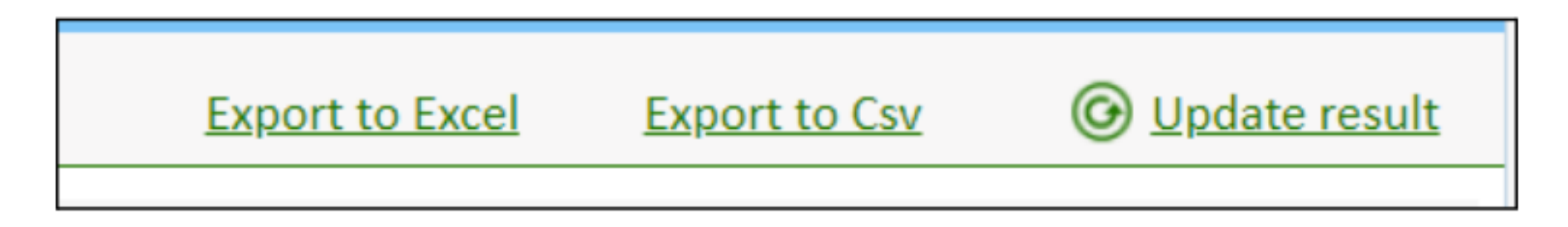

# Saving a report

- 
- Reports can be saved for easy access at a future date. Of Note this is saved on an individual basis so another user cannot access your saved reports. To save a report:
	- Enter all report queries/conditions as per the steps above.
	- Enter the desired report name under Catalog Report Name at the top of the screen
	- Check the Favorite Report checkbox
	- Click Save
	- Saved reports will now appear under Catalog Reports:

# Saving a report

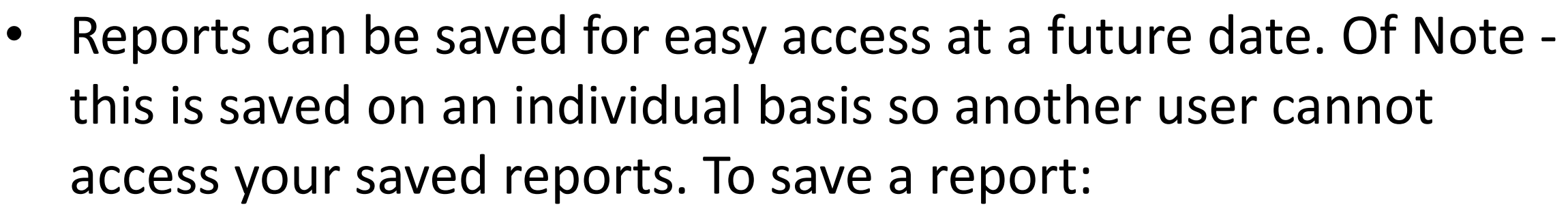

- Enter all report queries/conditions as per the steps above.
- Enter the desired report name under **Catalog Report Name**  at the top of the screen
- Check the **Favorite Report**  checkbox
- Click **Save**
- Saved reports will now appear under Catalog Reports:

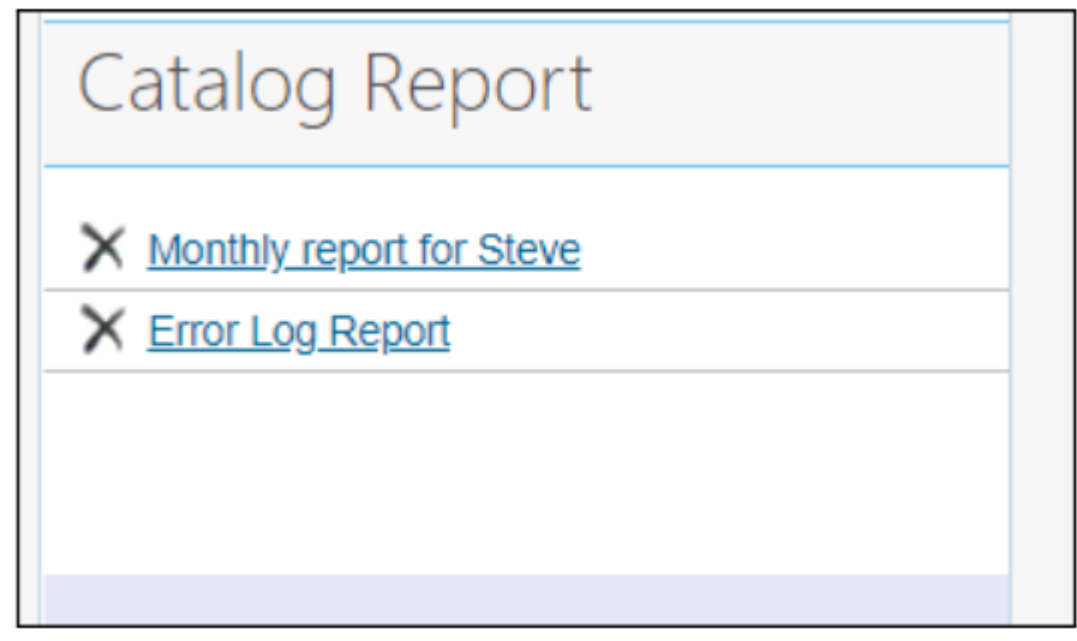

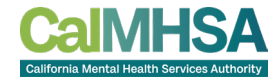

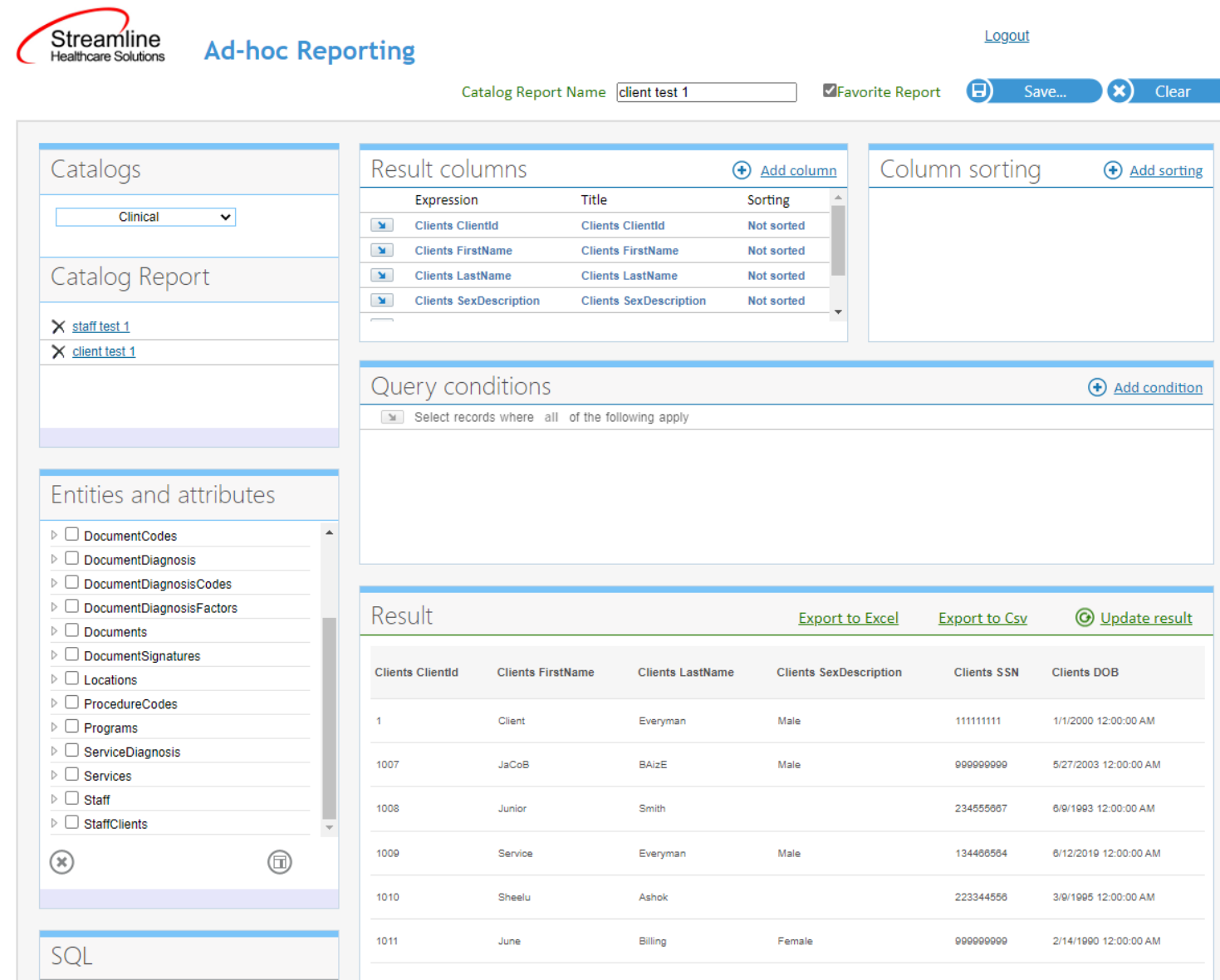

Example

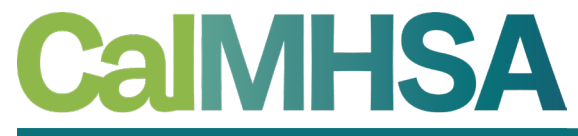

California Mental Health Services Authority

# QUESTIONS?